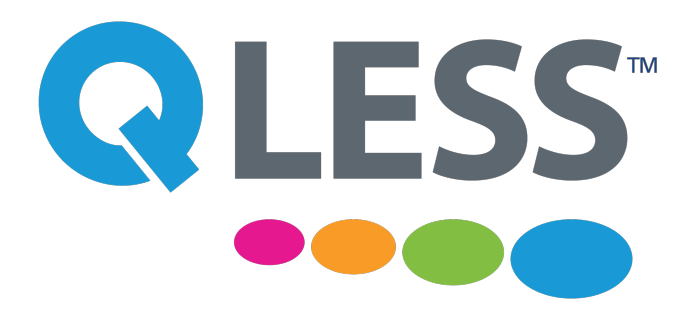

# **Kiosk 2.2 Style Authoring Guide**

March 2015

#### **Introduction**

Beginning with QLess Kiosk version 2.2, QLess merchants can now have custom styled kiosk themes in order to achieve a branded user experience. Custom themes may be provided by QLess support or created with the merchant's own resources.

QLess Kiosk 2.2 has been built as an HTML application and utilizes CSS in order to style the user interface. This web-standard presentation language will be familiar to any web development resource and allows for easy "skinning" of the QLess Kiosk Interface.

QLess Kiosk 2.2 has been developed to be mobile-first, responsive application. This means that there are options to style the experience for mobile users, tablet users, desktop users, or by specifying your own custom media queries.

Custom images and/or stylesheets can be submitted to QLess support for implementation to their own QLess Kiosk instance.

While QLess Kiosk 2.2 does provide for custom images and stylesheets, we do not support custom scripts at this time.

#### **Tools to assist you in skinning your QLess Kiosk instance**

This document serves as an introductory guide to styling QLess Kiosk 2.2+. While not every screen and facet is fully explored or revealed by this document, there are a number of key screen provided to illustrate how to author an effective CSS skin.

There are a number of tools available which will aid you in skinning your QLess Kiosk:

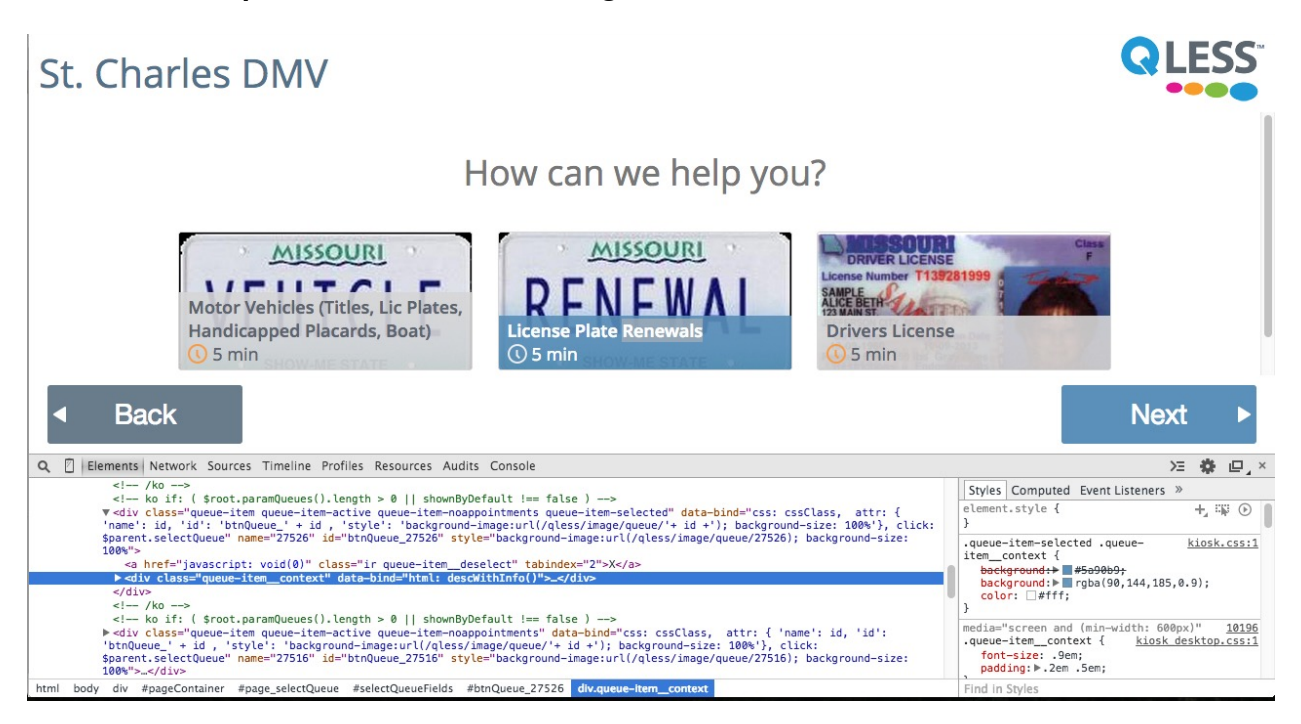

#### **Chrome Developer Tools / FireFox Firebug**

This tool allows web developers to inspect the DOM structure of an HTML page, ascertaining element IDs and CSS classNames, which are needed to apply CSS Styles. There is also a helpful Styles Inspector which outlines the CSS styling applied to any selected element, which makes it easier to understand how to overcome default styling.

**CSS Inject (Google Chrome Extension)**

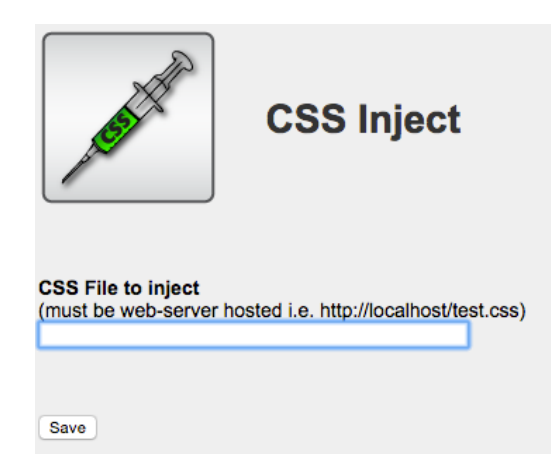

This Google Chrome Extension allows for a local or remote web-hosted CSS file to be loaded after the HTML has loaded. Utilizing this extension, a developer could work on a CSS document file and see their changes represented in the browser.

#### **CSS Live Editor (Google Chrome Extension)**

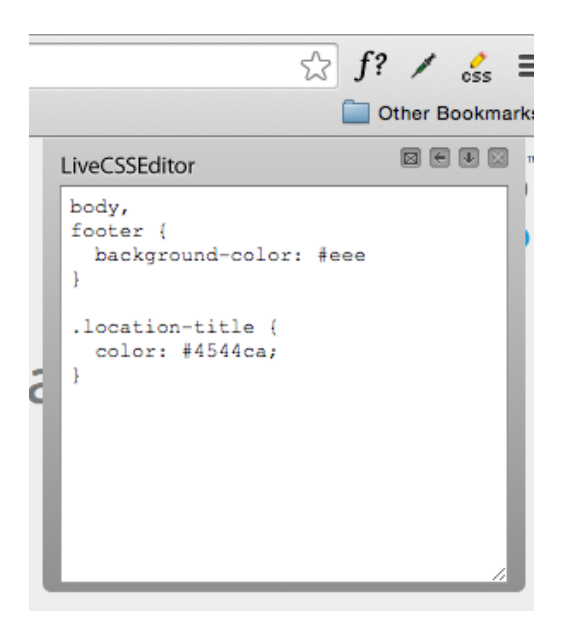

Another extension for Google Chrome, this allows for authors to change the CSS on-the-fly in the Chrome browser.

#### **Mobile-first, responsive styles**

When we developed QLess Kiosk 2.2, one of our primary goals was to extend the experience to home and mobile users. With mobile-first styling, only the CSS styles that are required for a smaller viewport device are downloaded. Desktop users will receive an additional set of CSS instructions that predicate themselves on the styling already achieved with the mobile stylesheet.

All of this is handled for you at the application server, but if your mobile, tablet and desktop experiences require different images or styling, you can take advantage of those platforms by targeting them with three different predicates in your CSS selector.

```
.is-mobile .some-class {…} // Style will only be applied to mobile devices
.is-tablet .some-class {…} // Style will only be applied to tablet devices
.is-desktop .some-class {…} // Style will only be applied to desktop devices
```
In addition to the detected device predicates, you can also customize your QLess Kiosk 2.2 for different viewport resolutions using arbitrary media queries:

```
@media (min-width: 1800px) {
  .some-class { … }
}
```
#### **Logos**

Your QLess Kiosk 2.2+ can be customized with your own merchant logo. Supplied logo files will be added to your QLess Kiosk instance. Without a logo, your business name will appear in the top-left corner of QLess Kiosk.

Here are a few requirements for your logo image:

- Please provide PNG format. We do support 24-bit PNG files with alpha transparency masks.
- For the best mobile experience, images should be able to comfortably fit when resized

dynamically down to 320 pixels wide by 80 pixels high, or a 4:1 image aspect ratio.

• We strongly recommend logos that comfortably fit into a 640 pixels wide by 160 pixels high image (640x160). This provides the best looking image for desktops through to retina-enabled mobile devices.

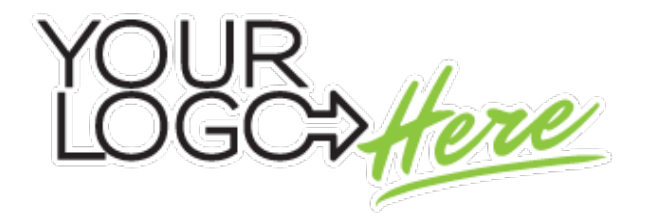

### **Navigation buttons**

Many merchants like to customize the buttons used within QLess Kiosk and the primary navigation buttons can be styled with CSS very easily.

There are 3 primary states for the navigation buttons:

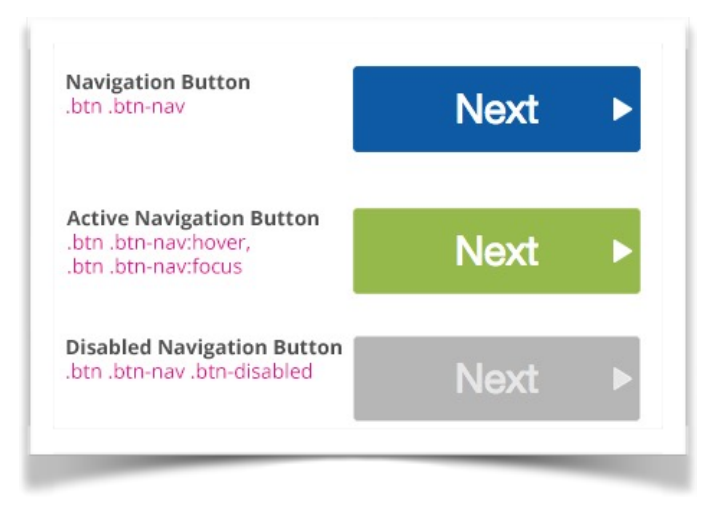

These selectors can be over-written in order to implement custom styled navigation buttons to match your own theme.

#### **Example Screens**

This guide is not meant to be an exhaustive illustration of each page and section in QLess Kiosk 2.2+. It will showcase some of the more common screens and illustrate the basics which can be styled through CSS.

We have provided both CSS hooks (selectors) for easy global styling and element ID hooks for more targeted, granular style adjustments. For the best user experience, we recommend making changes first to CSS class name selectors, as this provides a visual consistency throughout QLess Kiosk 2.2+.

#### **Screen: Consumer Information**

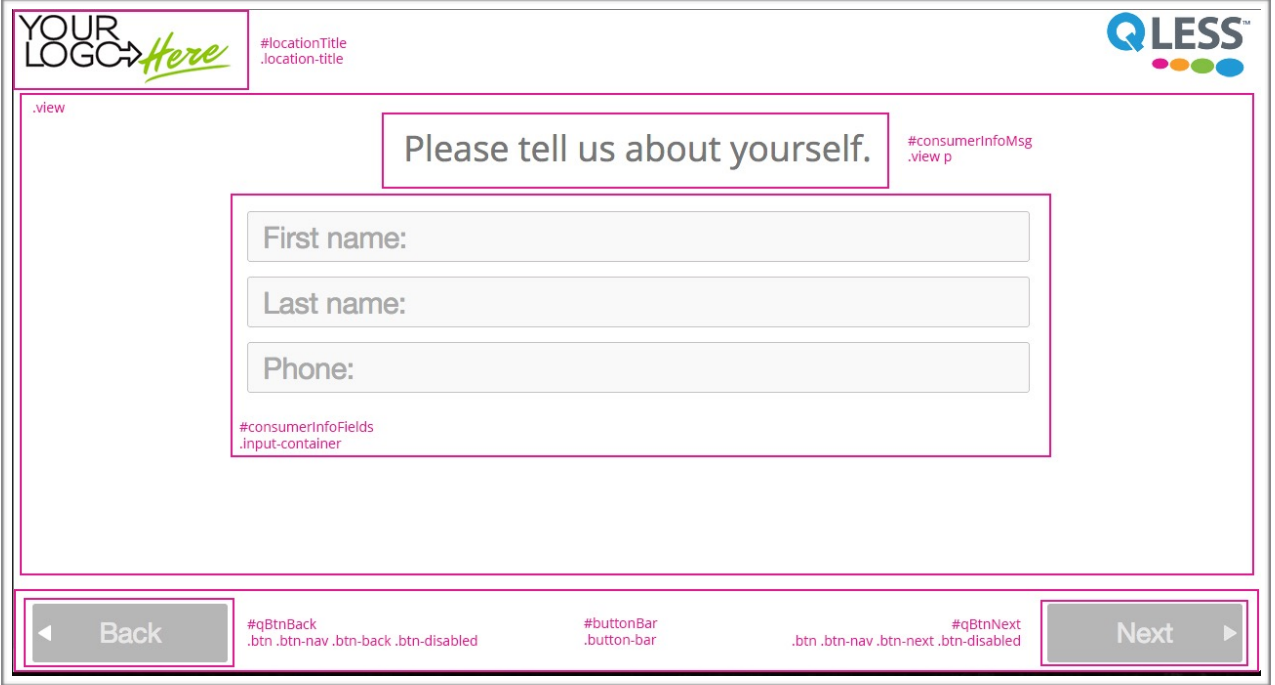

## **Screen: Phone Entry (No Consumer Info Fields)**

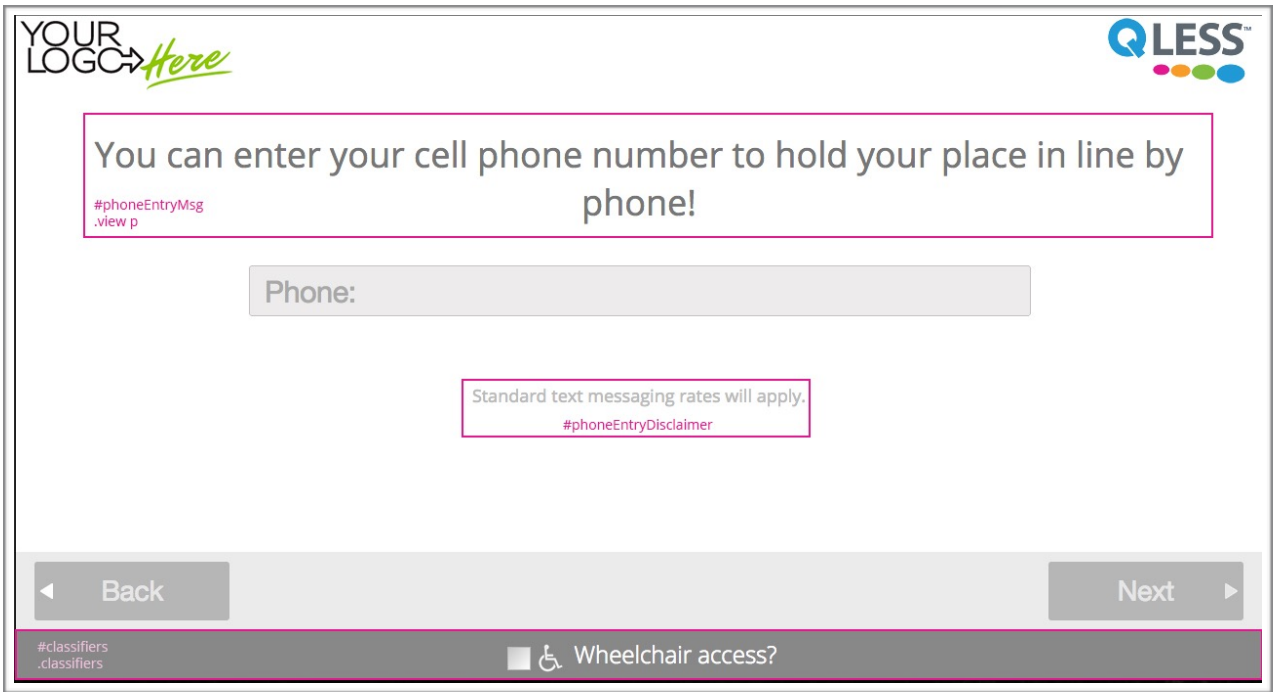

### **Screen: Party/Group Size**

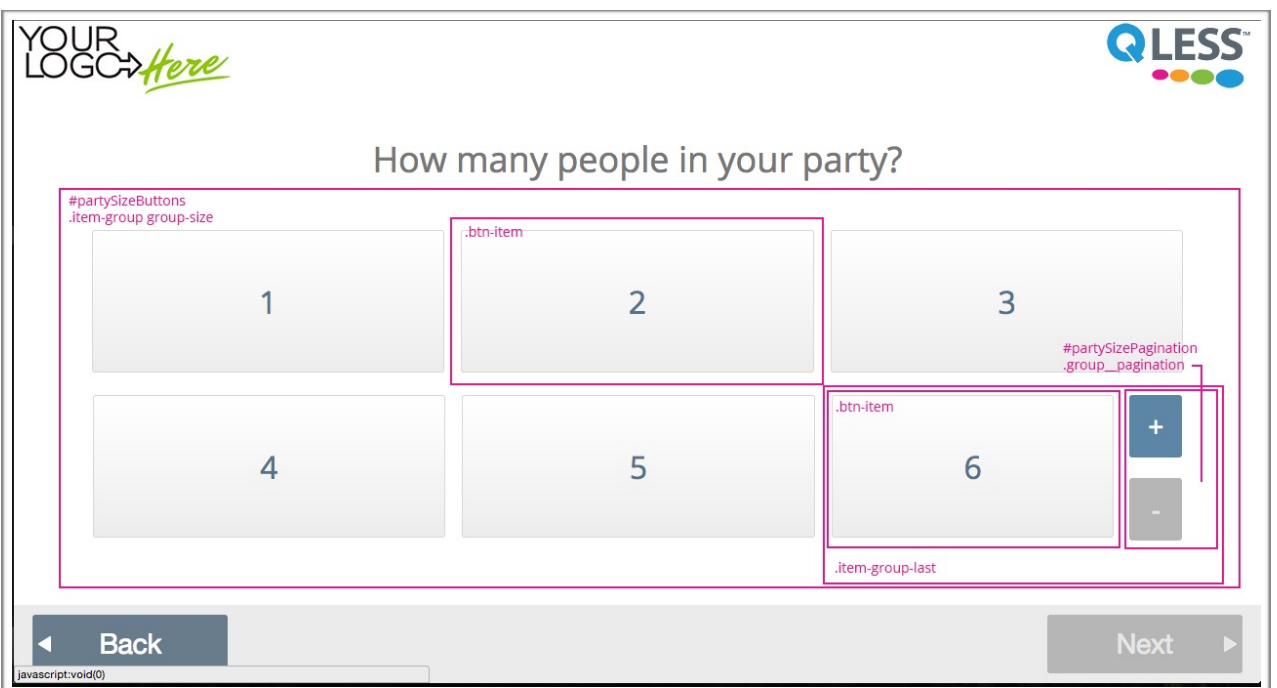

#### **Screen: Queue Selection**

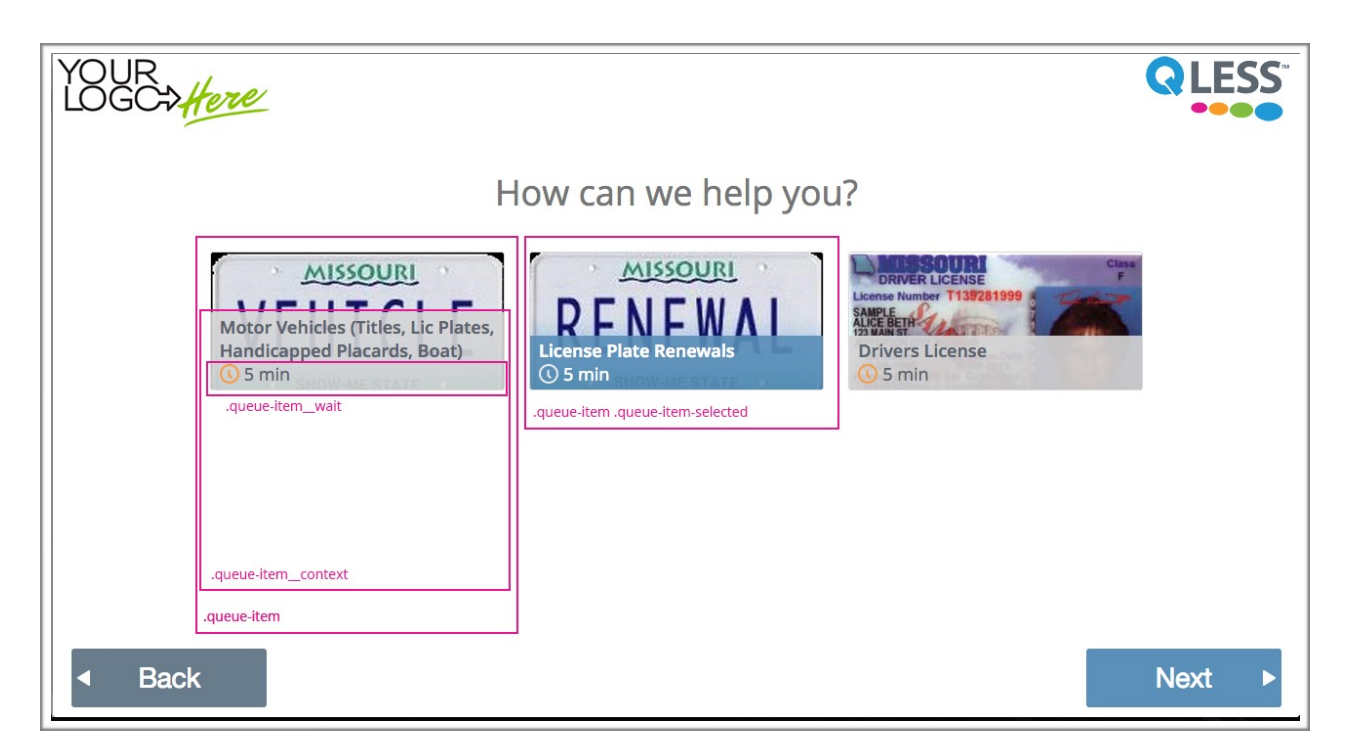

### **Screen: Queue Additional Persons**

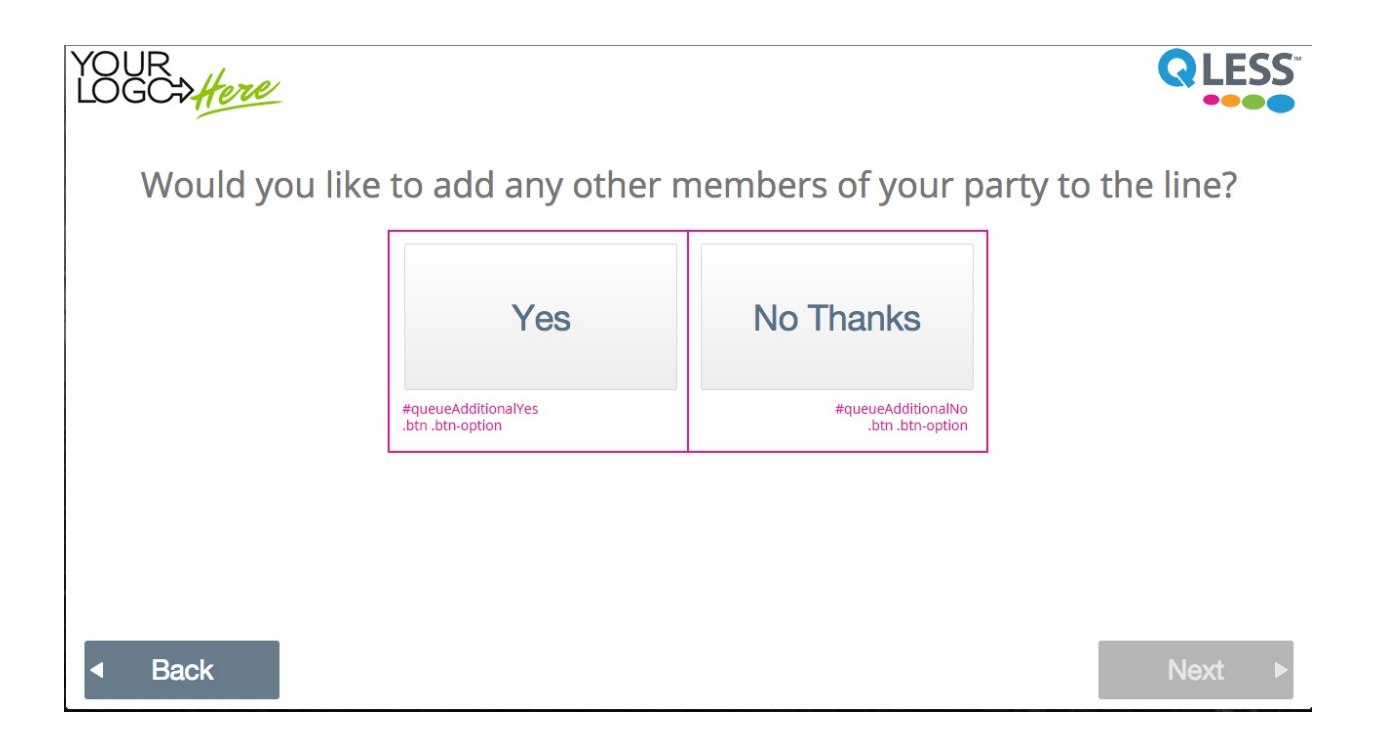

## **Screen: Select Appointment Time**

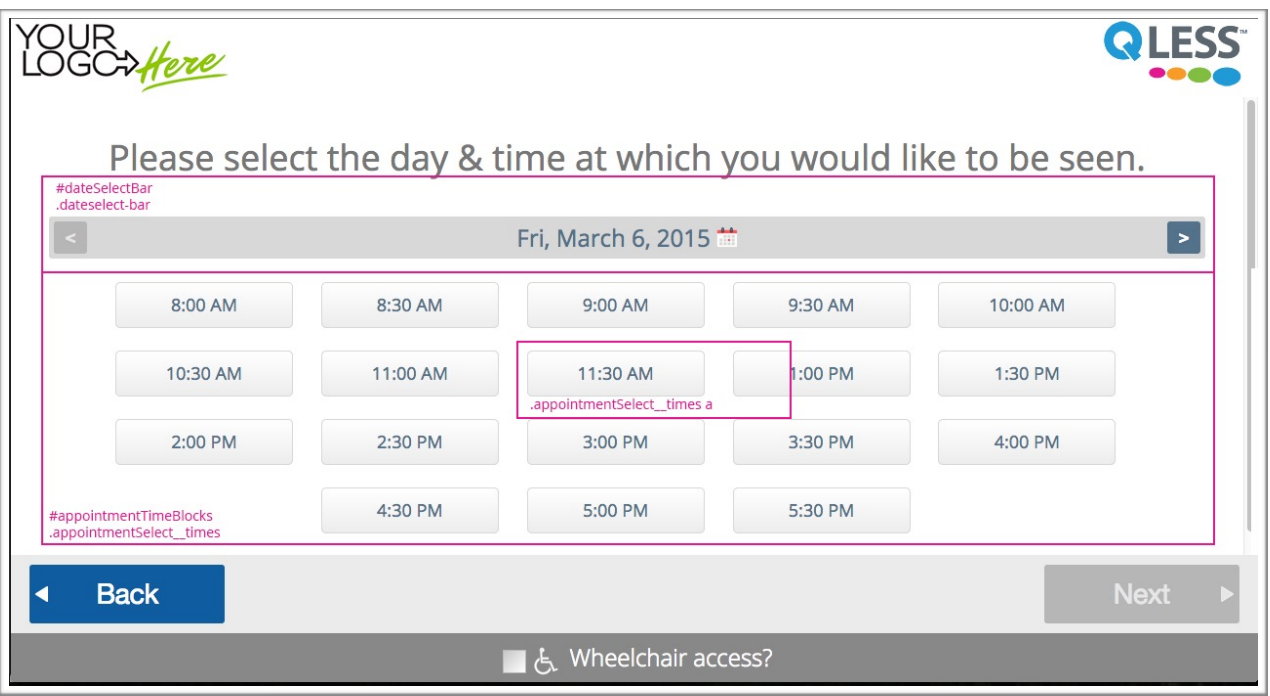